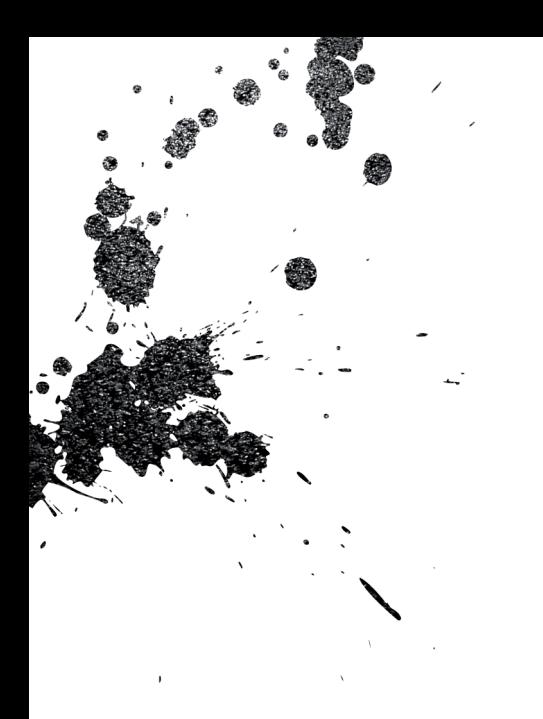

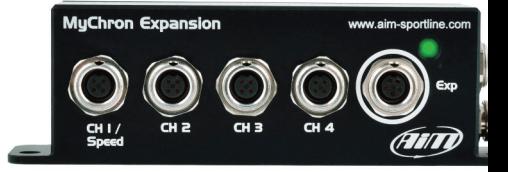

# MyChron Expansion

MANUALE UTENTE - Versione 1.04

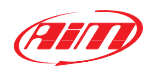

**AiM Tech Srl** Via Cavalcanti, 8

20063 Cernusco S/N (MI) Italia Tel. (+39) 02.9290571

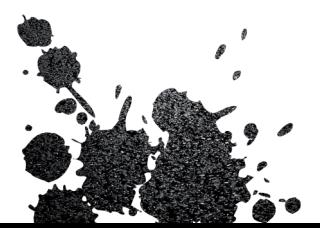

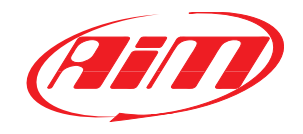

Made in Italy **aim-sportline.com**

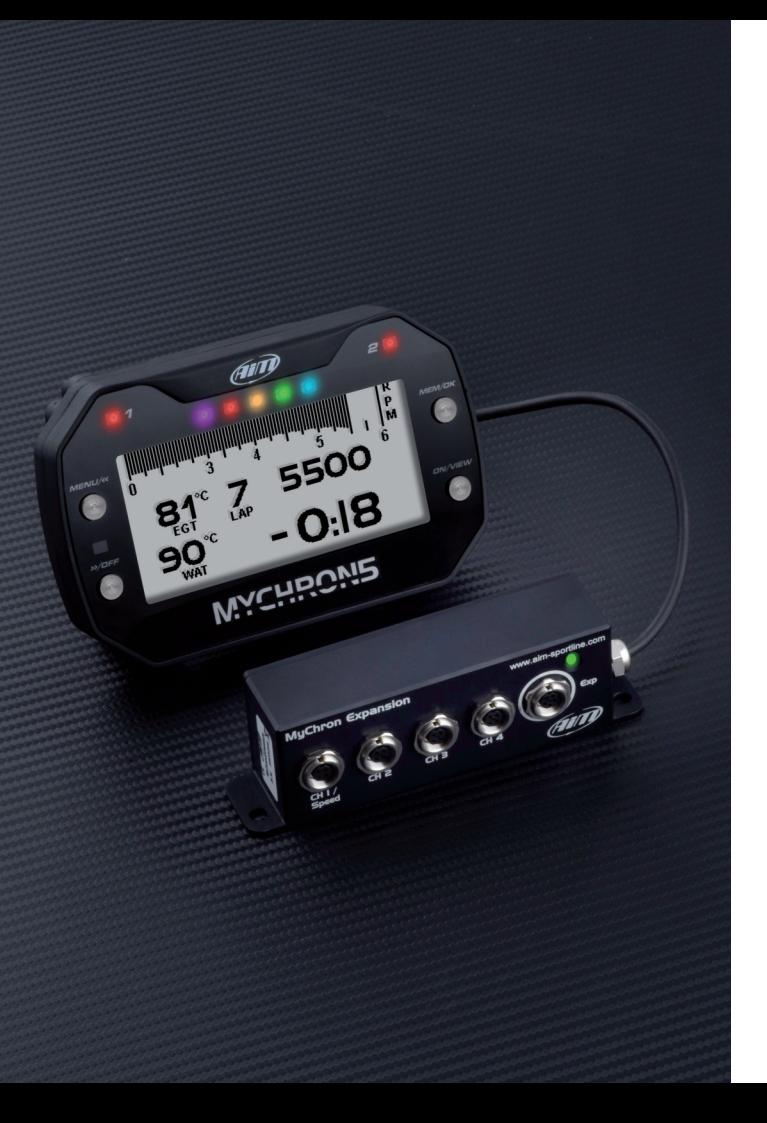

#### **MyChron5 e MyChron Expansion**

Questo manuale spiega come utilizzare MyChron Expansion con MyChron5. È valido a partire dalla versione di firmware 1.24.14 o successiva di MyChron5.

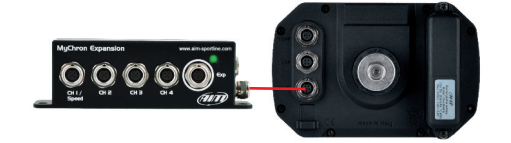

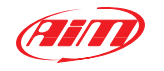

## **Gli ingressi analogici di MyChron Expansion**

MyChron Expansion ha 4 ingressi analogici, che si possono col-legare a questi sensori:

- **n** Potenziometro farfalla
- **n** Potenziometro freni
- $\blacksquare$  Termo resistenza temperatura acqua
- $\blacksquare$  Sensori velocità
- n Potenziometri angolo di sterzo
- Sensori generici 0-100%
- $\blacksquare$  Sensori pressione freni
- Valvola gas di scarico (Gas valve)
- $\blacksquare$  Sensori temperatura gomme
- Sensori generici 0-5V

Ogni canale abilitato viene acquisito ad una frequenza di 20 Hz.

Dopo averlo collegato a MyChron Expansion è necessario configurarlo perché gestisca i sensori.

Per farlo:

 $\blacksquare$  impostare il sensore connesso ad ogni canale

- se necessario, configurare il sensore, impostando i relativi parametri
- $\blacksquare$  se necessario, calibrare i sensori
- $\Box$  configurare la/e pagina/e custom del display ove saranno mostrate le informazioni provenienti dai sensori

■ I canali 1 e 2 possono essere collegati anche ad un sensore velocità.

## **Configurazione**

- Collegare MyChron Expansion a MyChron5
- Premere"MENU" –> "Config Parametri"

• nella pagina "Config Parametri" premere l'icona "Impostazioni Espansioni".

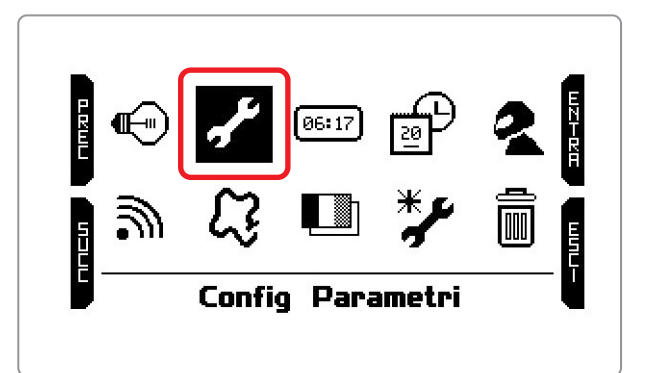

• Premere "ENTRA"

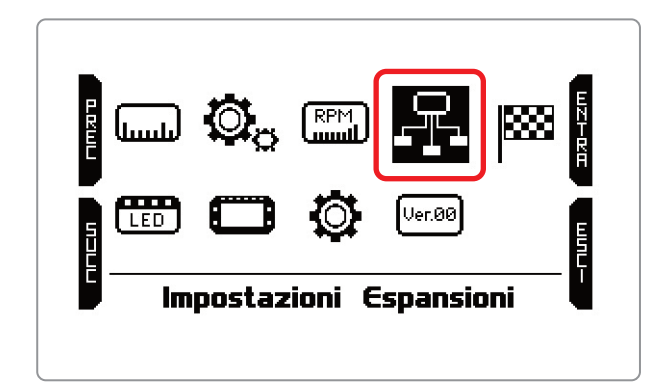

Premendo "ENTRA" si entra in questa pagina

È poi necessario scegliere il tipo di sensore ed altri parametri eventualmente richiesti.

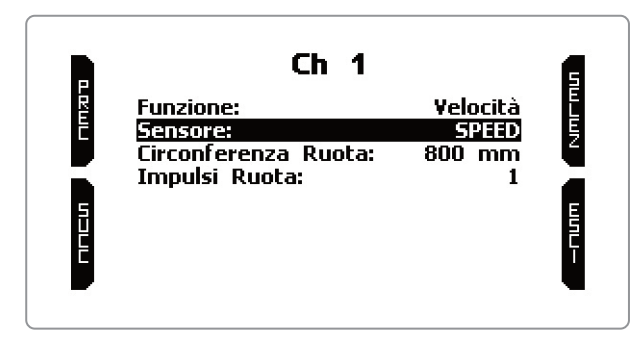

Quando tutti i canali sono stati impostati il sistema torna alla pagina "Impostazione canali" che mostra tutti i sensori che sono stati impostati.

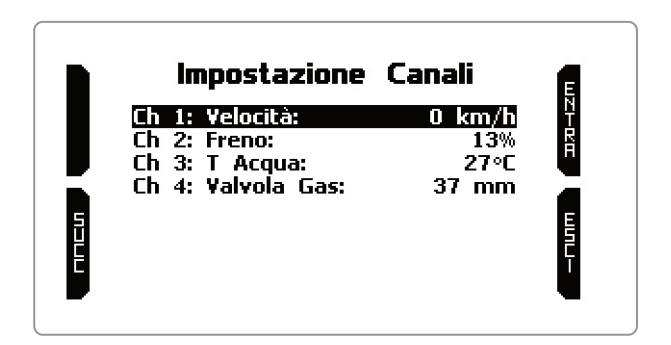

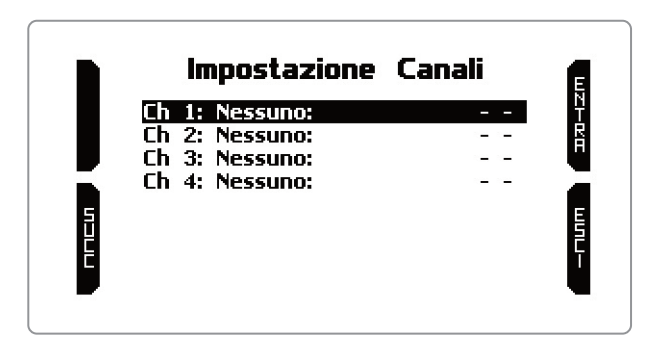

Premere "ENTRA" per impostare la funzione di ogni canale (nell'esempio velocità)

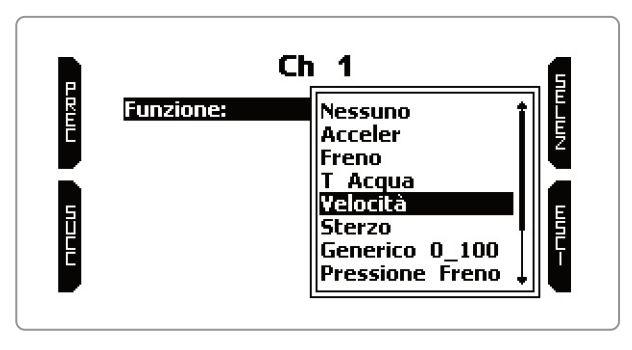

Selezionando un sensore che richieda di essere calibrato apparirà il tasto "CALIB".

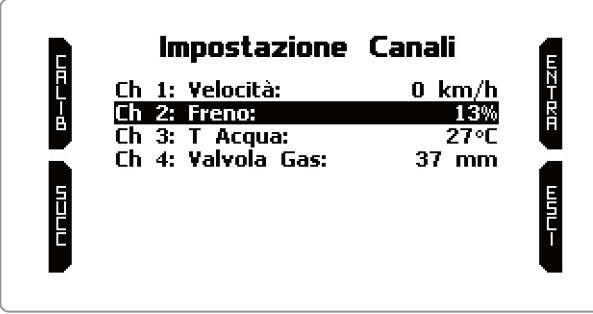

Premerlo, seguire le istruzioni che appaiono sul display di MyChron5 e premere "SALVA".

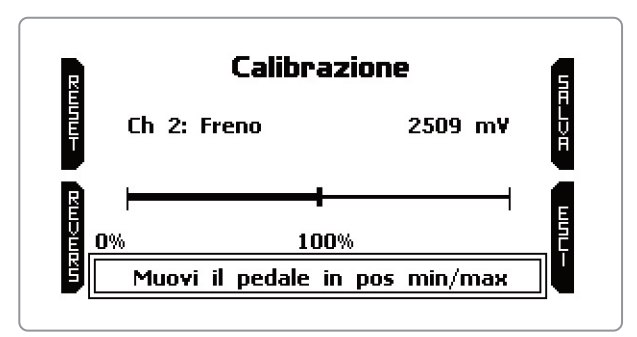

Premere due volte "Esci" per tornare alla nuova pagina con l'icona "Config Parametri" selezionata.

### **Impostazioni Display**

Quando tutti i canali di MyChron Expansion sono stati impostati è anche possibile impostarli nelle pagine personalizzate di MyChron5.

Nella pagina "Config Parametri" scorrere sino a selezionare l'icona "Impostazioni Display" e premere "ENTRA".

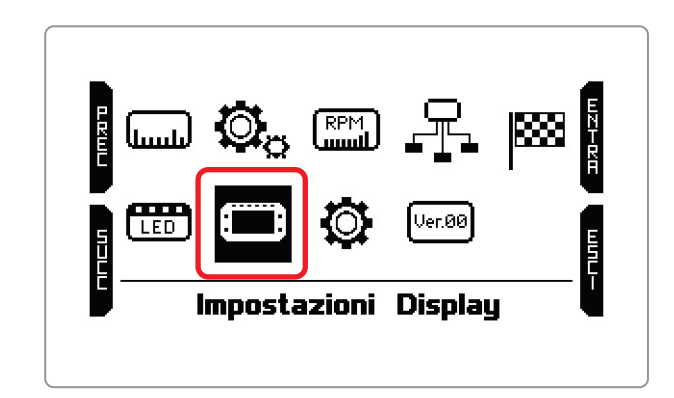

#### n Selezionare la pagina personalizzata nella quale mostrare i canali di MyChron Expansion (nell'esempio Personalizzata 1). Abilitare la pagina **Premere "CONFIG"**

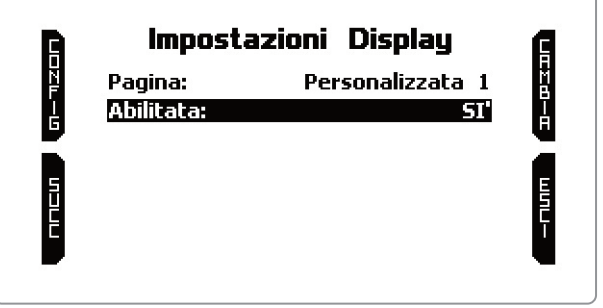

## **Display**

Entrando nella pagina Personalizzata si vedono la barra grafica degli RPM in alto e quattro campi tutti impostati come None.

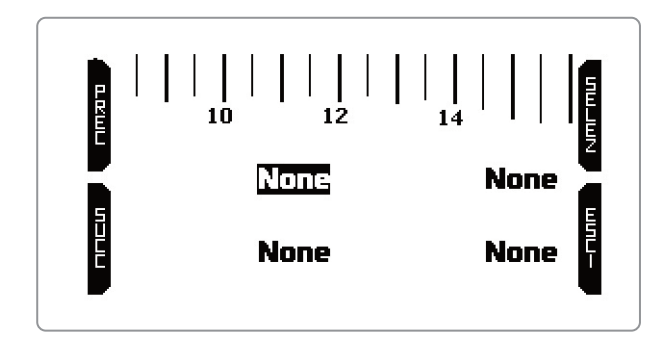

 $\blacksquare$  Tre campi possono essere impostati solo come campi di misura n Si imposti la funzione che si vuole vedere nel campo desiderato

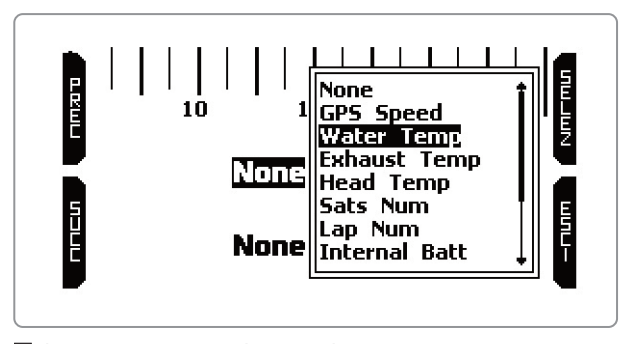

 $\blacksquare$  Il quarto campo – in basso a destra– può essere impostato sia come tempo sul giro che come campo di misura. Le opzioni tempo sul giro sono mostrate per prime.

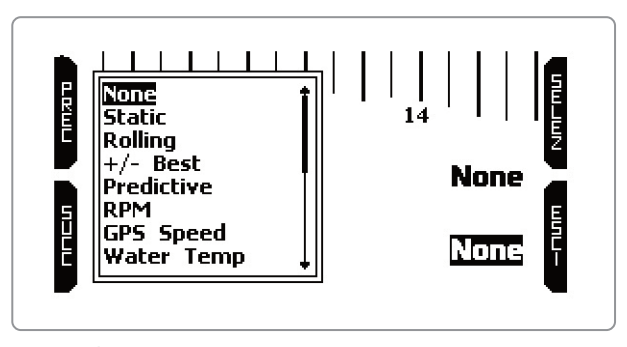

■ Quando tutti i campi sono stati impostati premere "ESCI"

#### **Informazioni Sistema**

Per conoscere la versione di firmware di MyChron Expansion entrare nella pagina "Config Parametri" e premere "Informazioni Sistema":

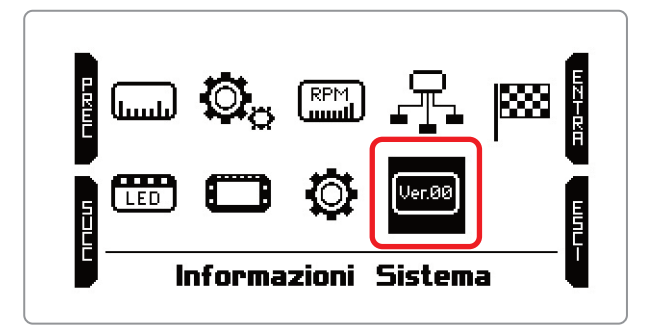

#### Nella pagina "Informazioni Sistema":

■ Selezionare "Informazioni Rete" come mostrato sotto Premere "ENTRA"

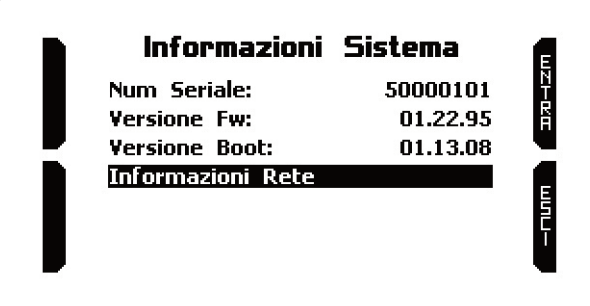

#### **Informazioni Rete**

La pagina Informazioni Rete mostra tutte le espansioni collegate al vostro strumento con il numero di serie e la versione di firmware.

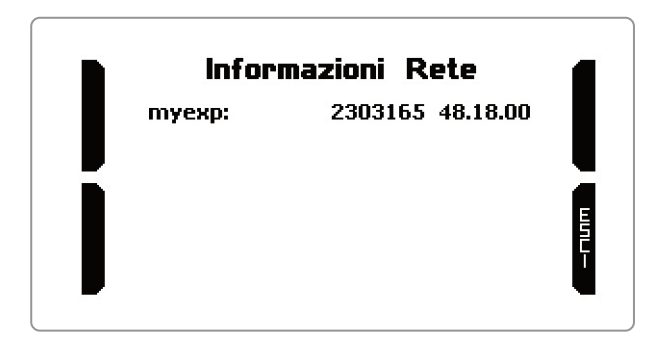

### **Specifiche tecniche**

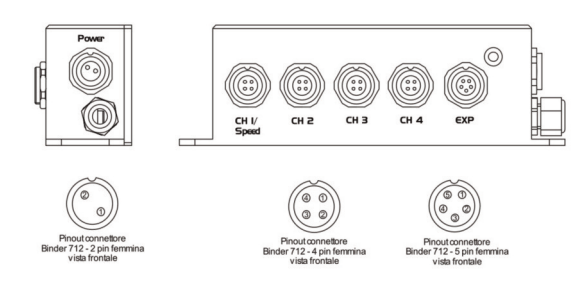

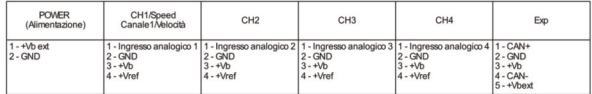

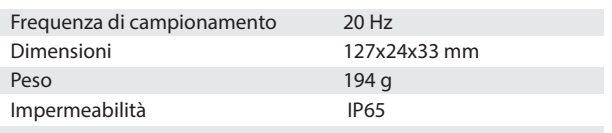

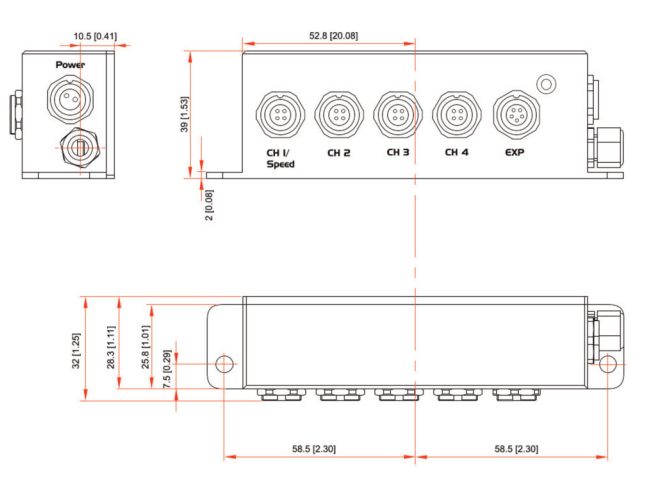

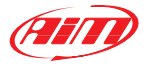